# **Eaglesoft, a Patterson Technology**

# **New Features Guide**

# **Eaglesoft 21.00**

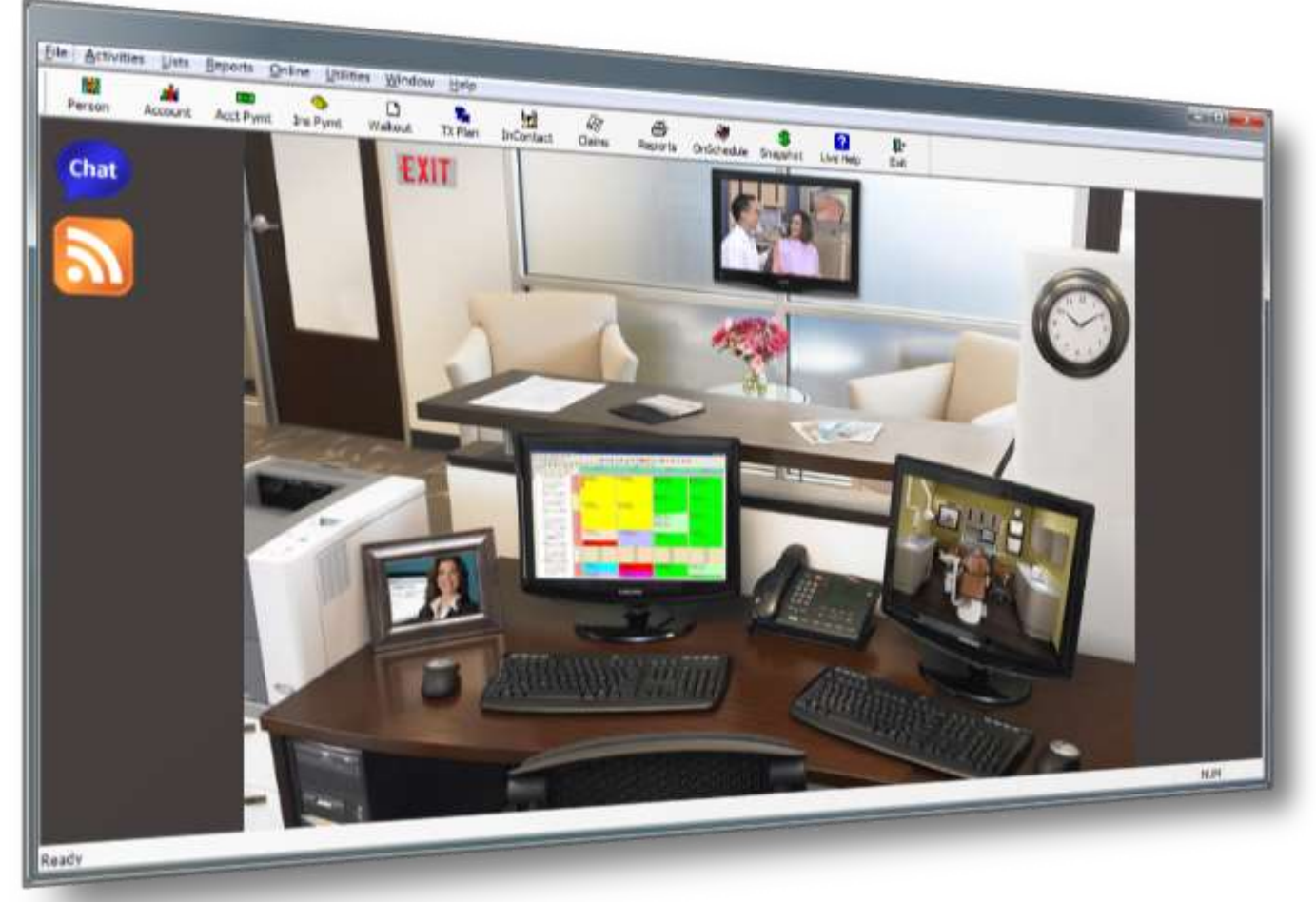

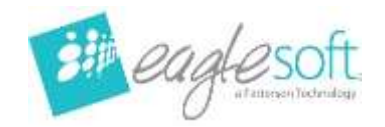

#### **New Features Guide**

Welcome to *Eaglesoft* version 21. The following guide will introduce and breakdown all the enhancements and features included in this new version.

### **End of Period Processing**

#### **Scheduled End of Period Processing**

The **End of Period** process has been improved to include pre-scheduling features.

**Note:** *Eaglesoft* **is not supported for use on a virtual machine. During limited testing, inconsistencies have been found running Scheduled End of Period processing on a virtual server. It is recommended to run the End of Period processes manually if using a virtual server.**

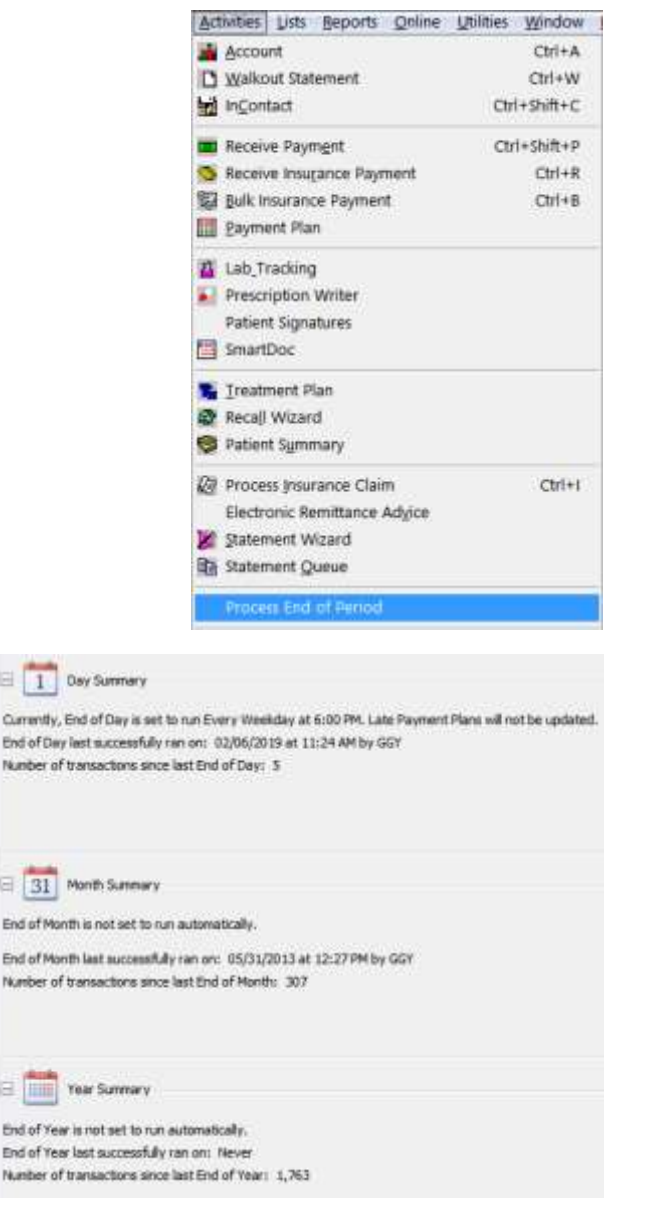

To begin:

End of Period processing options can be accessed in **Activities | Process End of Period**.

or

Toolbar options for **EOD** and **EOM** can also be used to open the **End of Period** window.

On the **Summary** tab, view details such as:

- **End of Period** schedule information
- Previous **End of Period** process date
- The number of transactions since the last time the **End of Day**, **End of Month** and **End of Year** were completed.

 $10$ Currently, End End of Day las

日 31 Mo End of Month End of Month

E End of Year is End of Year la Number of tra

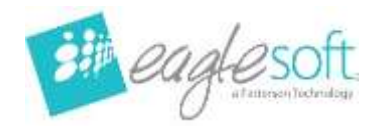

п

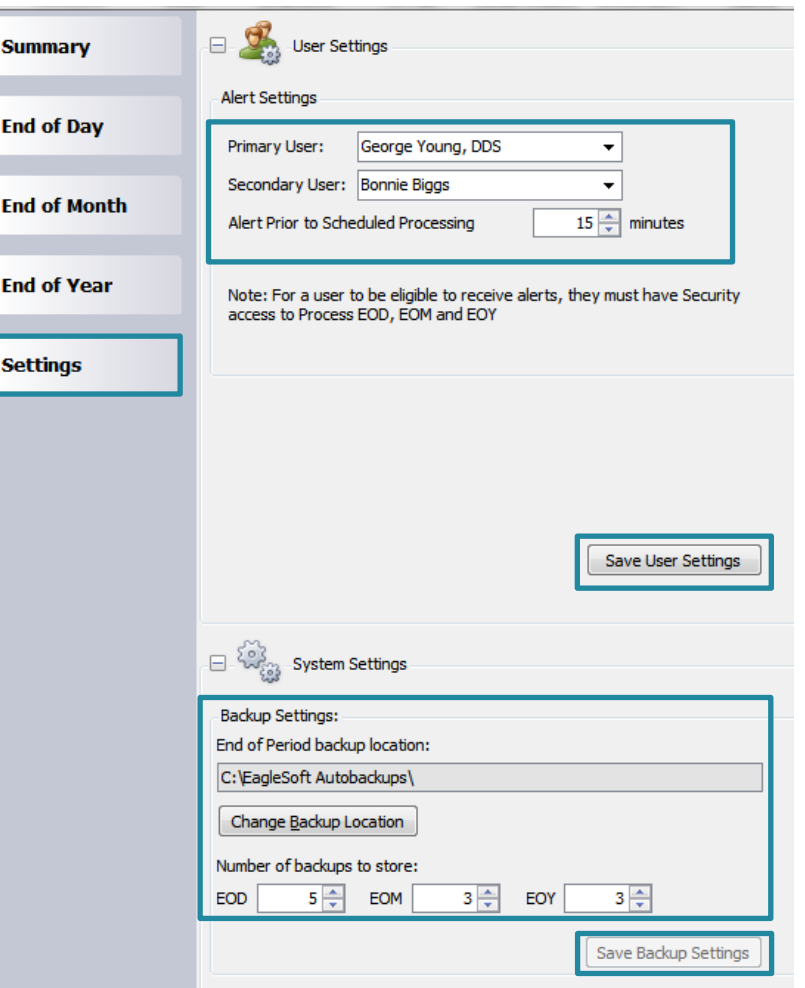

- 1. From the **Process End of Period** window, select the **Settings** tab on the left.
- 2. Under **User Settings**, choose your desired **Primary** and **Secondary Users** and **Alert** warning time.

This provides the designated staff members with an alert prior to beginning the scheduled **End of Period** process.

#### *Note: The Primary User must be designated to be able to use Scheduled End of Period Processing.*

- 3. Select **Save User Settings**.
- 4. Under **System Settings**, enter your desired backup location and determine the number of backups to keep.

*Note: A minimum of one backup for each is required. The Backup Location can only be changed from the server.*

5. Select **Save Backup Settings**.

NOTE: In order for a scheduled End of Period to properly run, please set the **Windows Power Options** on the *Eaglesoft* Server to **Never Put The Computer to Sleep**. Instructions on how to change the Windows Power Options are in [FAQ 13738.](https://pattersonsupport.custhelp.com/app/answers/detail/a_id/13738/kw/Power%20options)

**Dual Database Users: When setting up a Scheduled End of Period, please make sure the Primary and Secondary database scheduled times are at least 5 minutes apart. This is to ensure that the Primary database Auto Backup is complete prior to the start of the Secondary Database Auto Backup.**

## **End of Day**

Expand the desired section by selecting the **+** sign or double-clicking on the icon or section name.

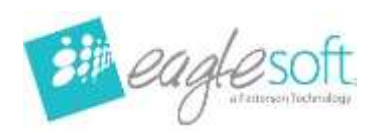

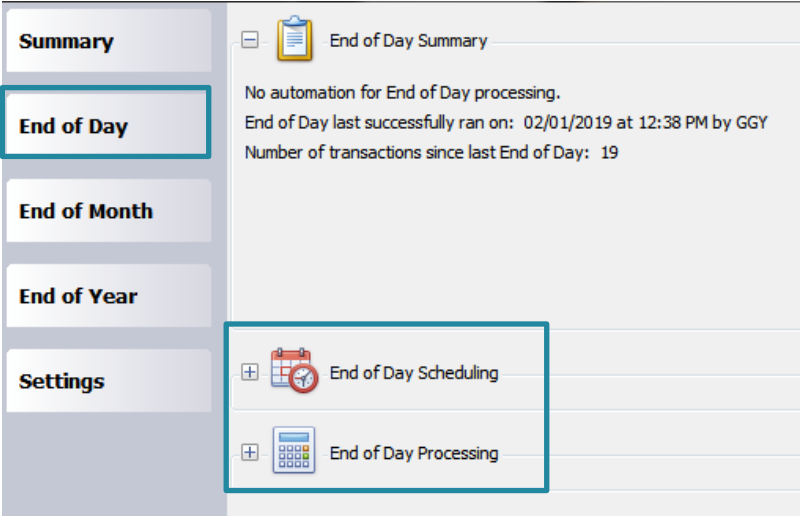

**End of Day Summary**: View a summary of information around the **End of Day Process**  including if and when **End of Day** is scheduled to run, when **End of Day** was last successfully processed and the number of transactions in the system since the last **End of Day**.

**End of Day Scheduling**: Controls the scheduled **End of Day** processing.

**End of Day** reports will not be printed or saved to the **Practice SmartDoc** during scheduled processing. **End of Day** reports can be found in the **Reports** listing.

Scheduled **End of Day** processing will process all transactions available in the system when the scheduled time arrives.

*Note: As with a normal End of Day, at least one transaction must have been processed since the last End of Day in order for the scheduled End of Day to process.*

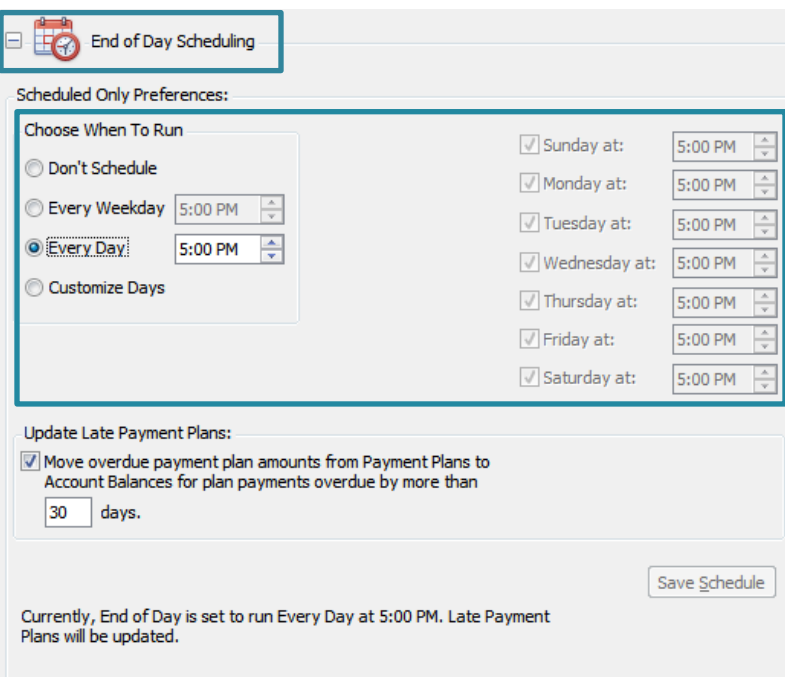

# **End of Day Scheduling**

**In the Scheduled Only Preference area:**

**Don't Schedule** disables the scheduled **End of Day** processing.

**Every Weekday** allows the scheduled **End of Day** processing to be set for a specified time every weekday, i.e. Monday – Friday 5:00PM.

**Every Day** allows the scheduled **End of Day** processing to be set for a specified time every day of the week.

**Customize Days** allows the **End of Day** to be processed on specified days and times of the week.

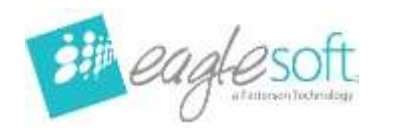

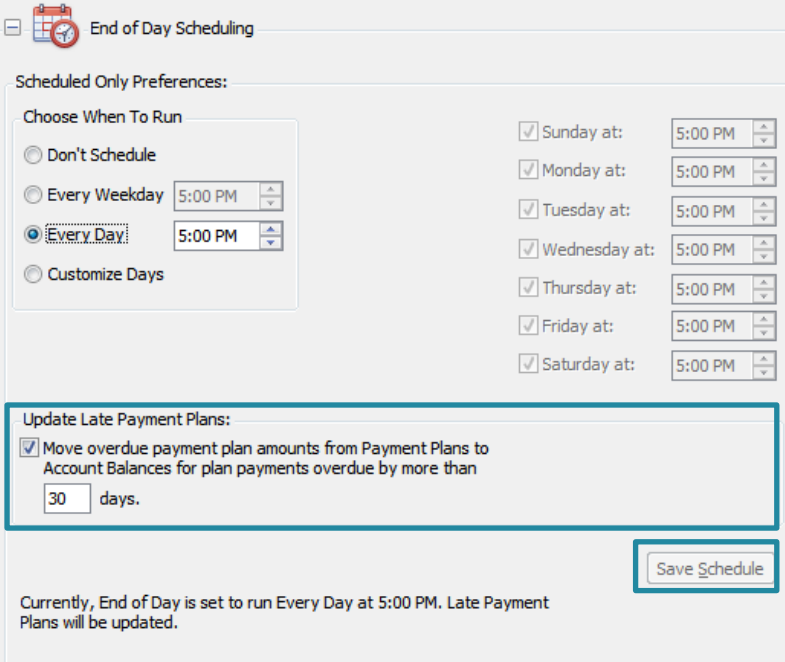

**Update Late Payment Plans** allows the **End of Day** processing to move overdue payment plan amounts from the **Payment Plans** to **Account Balances** for the plan payments overdue by a specified number of days.

Once the **Preferences** have been set, select the **Save Schedule** button to save this schedule.

The information below the **Save Schedule** button will then update to display the currently set schedule information.

This information will also be updated in the **End of Day Summary** section on this page as well as on the **Summary** tab in the **End of Period** window.

#### **As always, all accounting work should be completed prior to End of Day processing.**

For a scheduled **End of Day** to process, the database engine **must** be running. If the database is not running at the desired time for a scheduled **End of Day**, nothing will be processed. If the Server machine is asleep or powered off at the scheduled time, the scheduled **End of Day** will not process.

### **End of Day Processing**

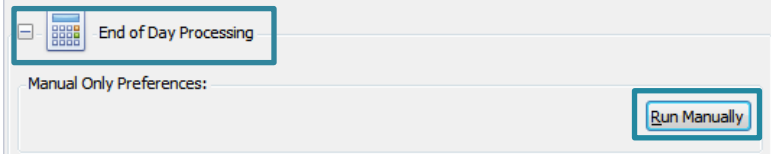

To process the **End of Day** manually, open the **End of Day Processing** section.

**Run Manually** will open the **Process End-of-Day** window.

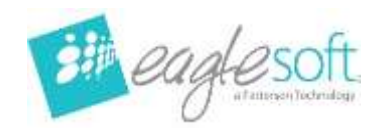

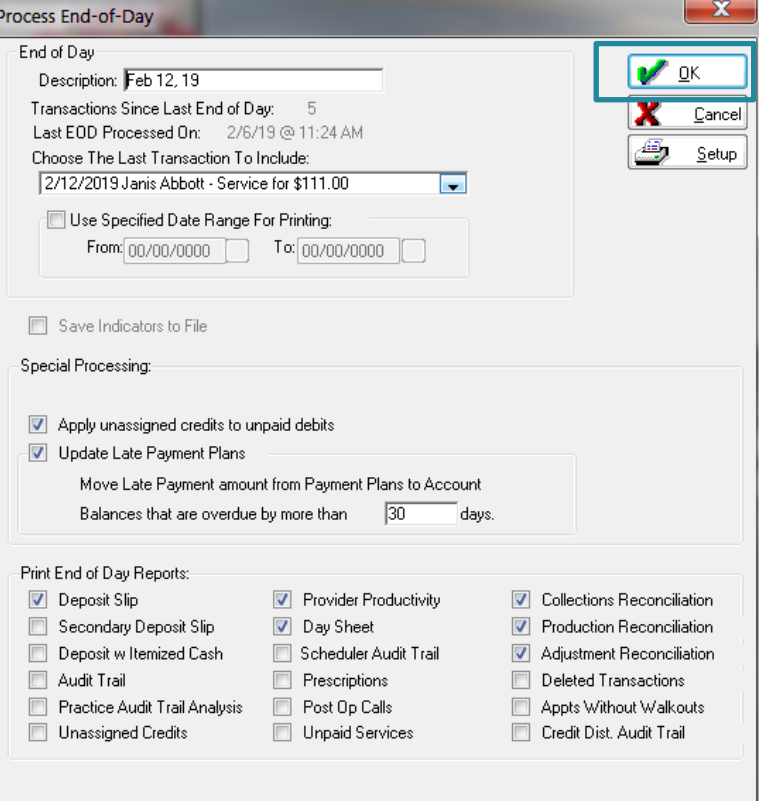

This process is the same as in prior versions of *Eaglesoft*.

### **End of Month**

Expand the desired section by selecting the **+** sign or double-clicking on the icon or section name.

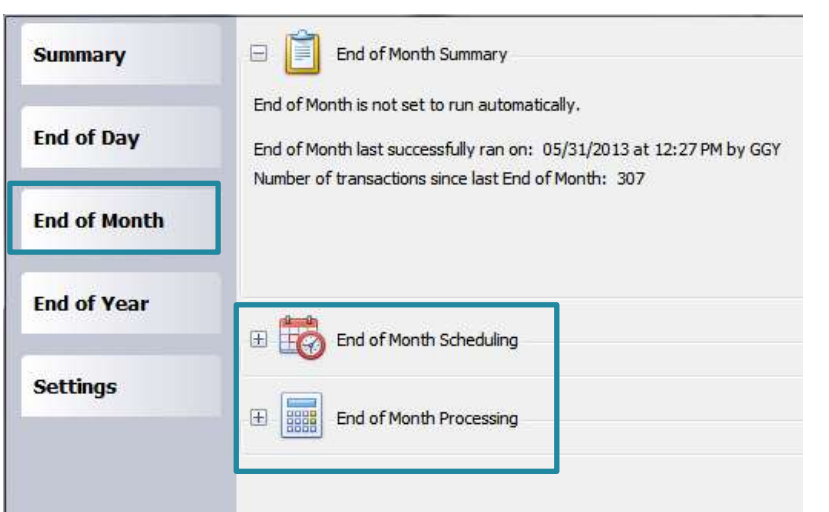

**End of Month Summary**: View a summary of information around the **End of Month** Process including:

- If and when **End of Month** is scheduled to process
- When **End of Month** was last successfully processed
- The number of transactions in the system since the last **End of Month**.

**End of Month Scheduling**: This section controls the scheduled **End of Month** processing.

All **End of Month reports** will automatically save to the **Practice SmartDoc** when the scheduled **End of Month** is processed.

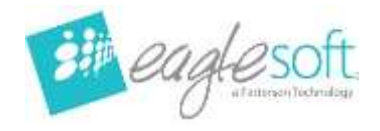

Scheduled **End of Month** processing will not print reports.

Scheduled **End of Month** will process all **End of Days** that are in the system when the scheduled time is reached.

*Note: As with a normal End of Month, at least one End of Day must have been processed since the last End of Month in order for the scheduled End of Month to process.*

# **End of Month Scheduling**

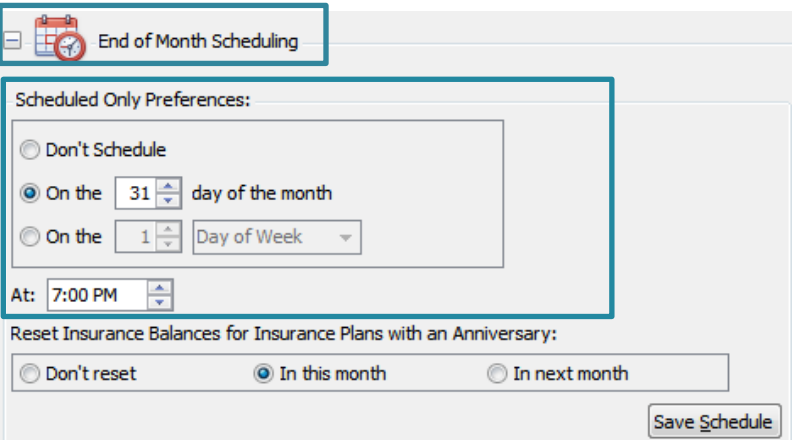

Currently, End of Month is set to run on the 31st of the month at 7:00 PM. Insurance balances will reset this month.

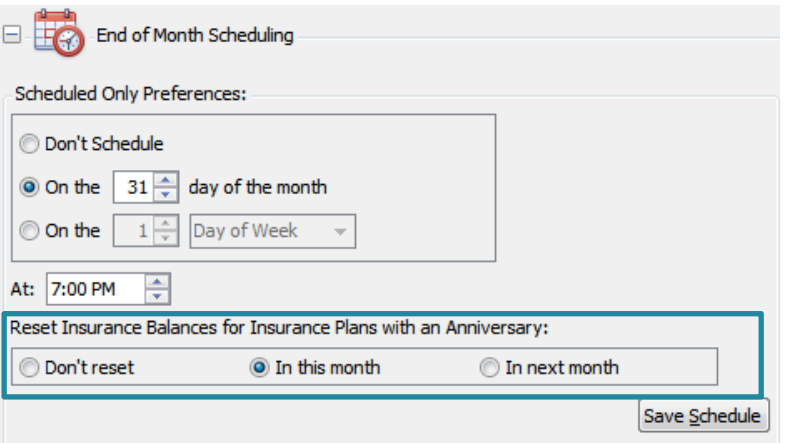

Currently, End of Month is set to run on the 31st of the month at 7:00 PM. Insurance balances will reset this month.

**Don't Schedule** disables the scheduled **End of Month** processing.

**On the X day of the month** allows the scheduled **End of Month** processing to be set for a specified day of the month, e.g. every  $31^{st}$ of each month.

*If the month has fewer days than selected, the End of Month will be processed on the last day of the month, such as the 28th of February or 30th of April.*

**On the X day of the week** allows the **End of Month** to be processed on the specified day of the week. (For example: 4<sup>th</sup> Friday of each month.)

**At** designates the desired **End of Month** processing time.

**Don't reset** disables **Reset Insurance Balances for Insurance Plans** in the scheduled **End of Month** process.

**In this month** allows the **Insurance Balances for Insurance Plans** in the current month to be reset in the scheduled **End of Month** process.

*For example, if you are processing your scheduled End of Month on January 31st and you want to reset insurance balances for those with a beginning month of January, select In This Month.*

**In next month** allows the **Insurance Balances for Insurance Plans** in the upcoming month to

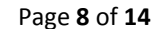

Patterson Technology Center 1201 Althoff Drive | Effingham, IL 62401 | 800.475.5036

be reset in the scheduled **End of Month** process.

*For example, if you are running your scheduled End of Month on January 31st and you want to reset insurance balances for those with a beginning month of February, select In Next Month.*

Once the preferences have been set, select the **Save Schedule** button to save this schedule.

The information below the **Save Schedule** button will then update to display the currently set schedule information.

This information will also be updated in the **End of Month Summary** section on this page as well as on the **Summary** tab in the **End of Period** window.

#### **As always, all accounting work should be completed prior to End of Month running.**

For a scheduled **End of Month** to process, the database engine **must** be running. If the database is not running at the desired time for a scheduled **End of Month**, nothing will be processed. If the Server machine is asleep or powered off at the scheduled time, the scheduled **End of Month** will not process.

## **End of Month Processing**

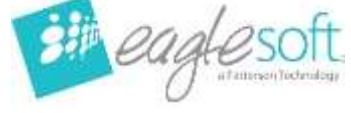

E

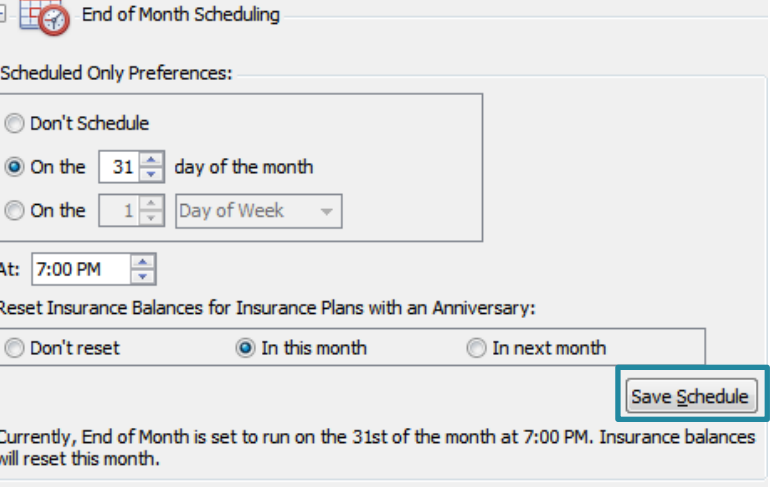

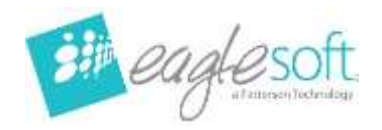

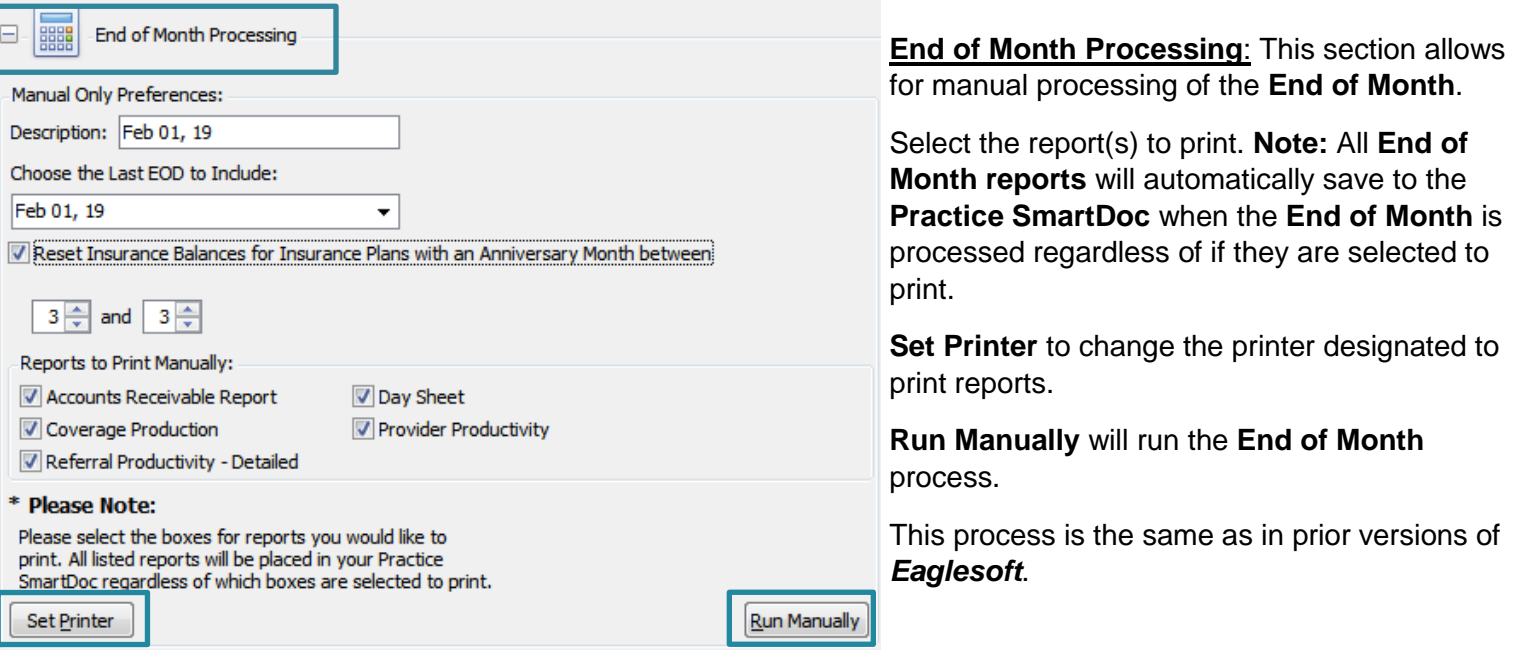

## **End of Year**

Expand the desired section by selecting the **+** sign or double clicking on the icon or section name

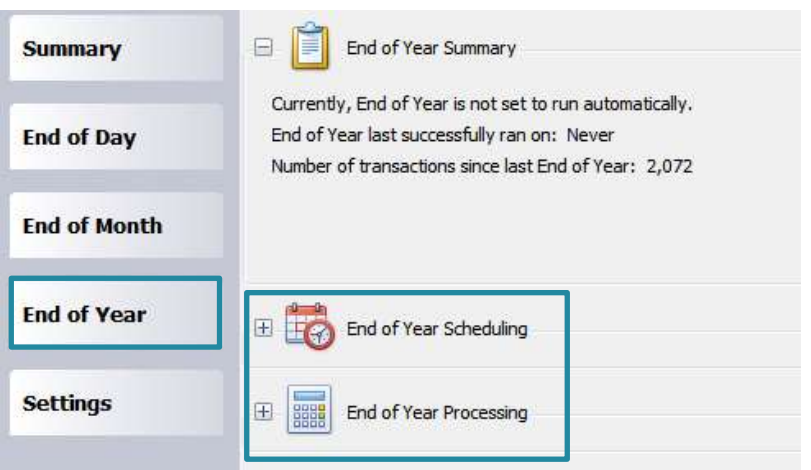

- **End of Year Summary:** This section displays a summary of information around the **End of Year** Process including:
	- If and when **End of Year** is scheduled to process
	- When **End of Year** was last successfully processed
	- The number of transactions in the system since the last **End of Year**.

**End of Year Scheduling**: This section controls the scheduled **End of Year** processing. All **End of Year reports** will automatically save to the **Practice SmartDoc** when the scheduled **End of Year** is processed. Scheduled **End of**  Year processing will not print reports.

Scheduled **End of Year** will process all **End of Months** that are in the system when the scheduled time is reached.

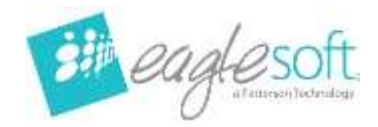

*Note: As with a normal End of Year, at least one End of Month must have been processed since the last End of Year in order for the scheduled End of Year to process.*

# **End of Year Scheduling**

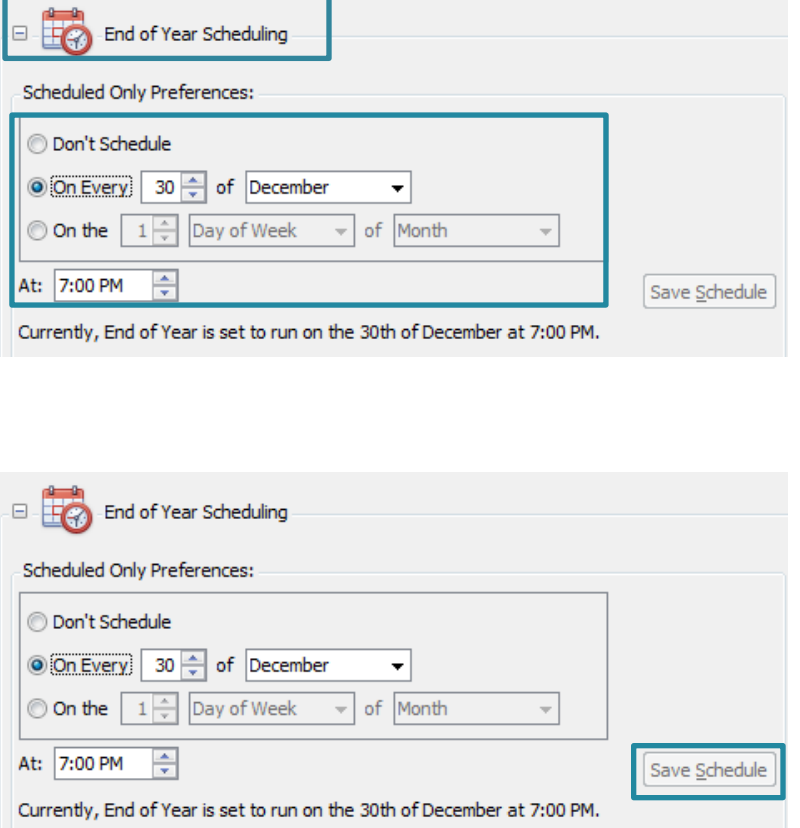

**Don't Schedule** disables the scheduled **End of Year** processing.

**On Every** allows the scheduled **End of Year** processing to be set for a specified date and month. (For example: every 30<sup>th</sup> of December.)

**On the** allows the **End of Year** to be processed on a specified day of a specified month. (For example: the  $4<sup>th</sup>$  Friday of December.)

**At** sets the time that the **End of Year** processing will process.

Once the preferences have been set, select the **Save Schedule** button to save this schedule.

The information below the time setting will then update to display the currently set schedule information.

This information will also be updated in the **End of Year Summary** section on this page as well as on the **Summary** tab in the **End of Period** window.

#### **As always, all accounting work should be completed prior to End of Year running.**

For a scheduled **End of Year** to process, the database engine **must** be running. If the database is not running at the desired time for a scheduled **End of Year**, nothing will be processed. If the Server machine is asleep or powered off at the scheduled time, the scheduled **End of Year** will not process.

# **End of Year Processing**

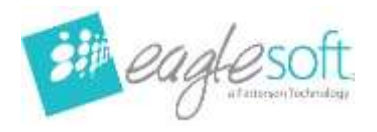

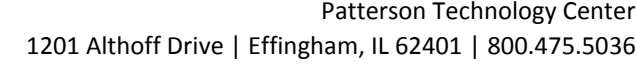

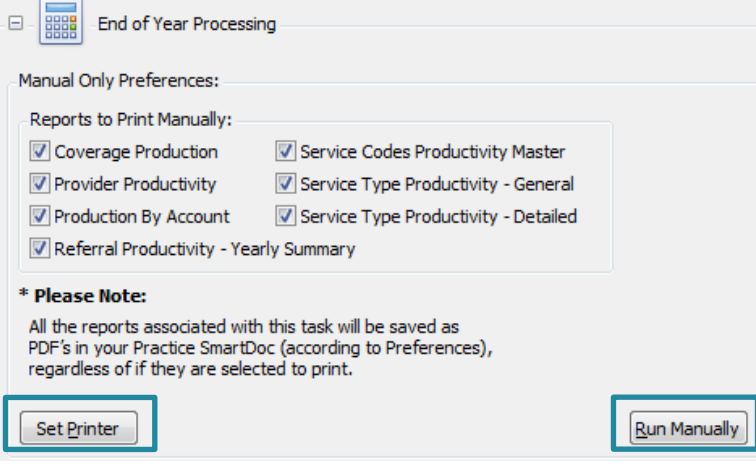

**End of Year Processing**: This section allows for manual processing of the **End of Year**.

Select the report(s) to print. **Note:** All **End of Year reports** will automatically save to the **Practice SmartDoc** when the **End of Year** is processed regardless of print status.

**Set Printer** to change the printer designated to print reports.

**Run Manually** will process the **End of Year**.

This process is the same as in prior versions of *Eaglesoft*.

### **System Activity Log**

As with previous versions of *Eaglesoft*, the **System Activity Log** (located in the **Utilities** menu) will document the success or failure of the **End of Period** process. **System Activity Log** entries for a Scheduled End of Period processing will end with an "S" to signify that it was a scheduled run.

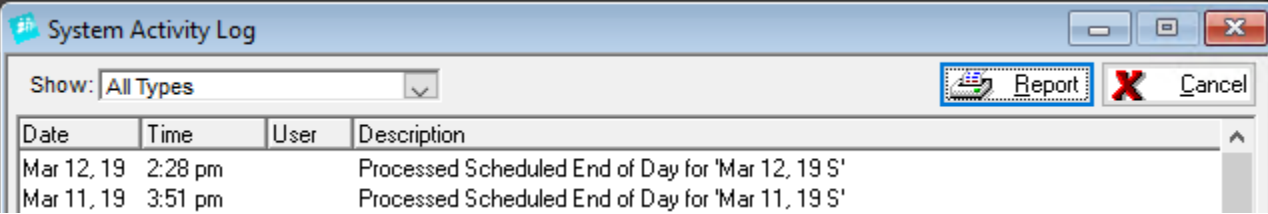

**To verify that a scheduled End of Period has successfully processed, please check the System Activity Log after that scheduled process has completed.**

# **AutoSDS Integration**

AutoSDS is a regulatory management system that keeps your Safety Data Sheet (SDS) requirements up to date and easily accessible.

#### **Enabling AutoSDS**

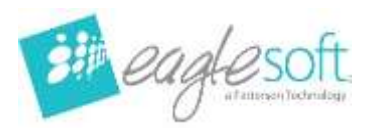

- 1. To enable the **AutoSDS** integration, select Utiliti | **Managed Integrated Applications**.
- 2. In here, select the **AutoSDS** tab.
- 3. In the tab, enter your **AutoSDS URL** and sele **Save**.

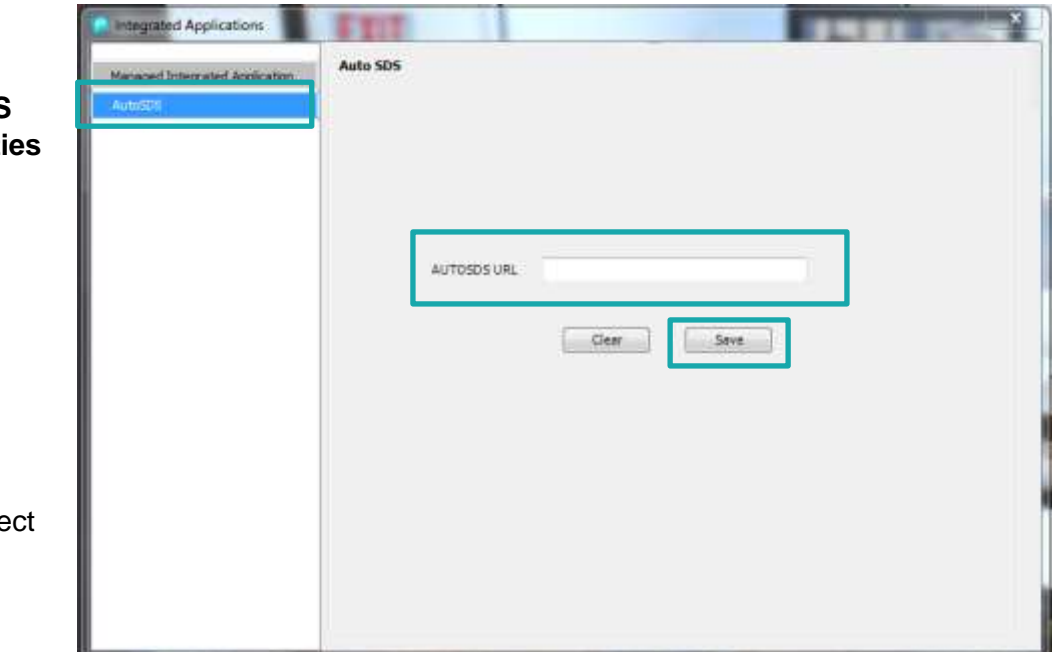

**Note:** The URL for your AutoSDS account is site specific. For nSite practices, each site will need to enter their site specific URL.

If you fail to enter your AutoSDS URL, the following message will appear when you attempt to access the program from Eaglesoft:

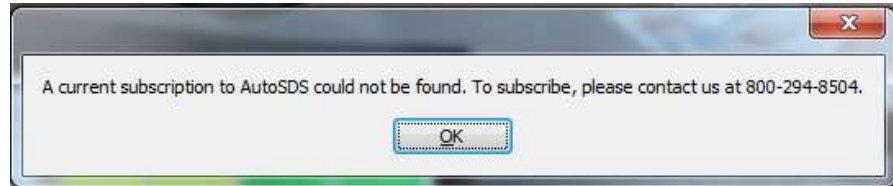

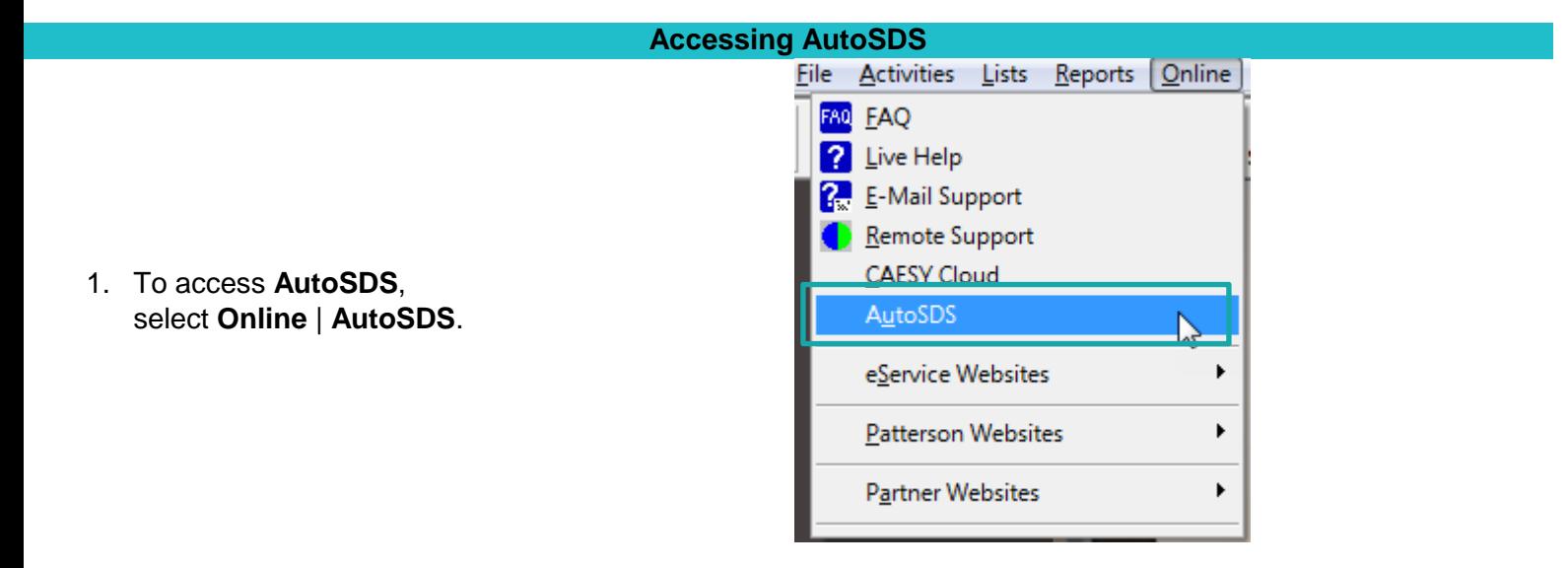

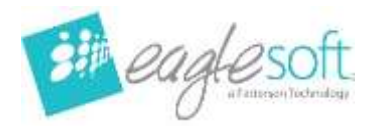

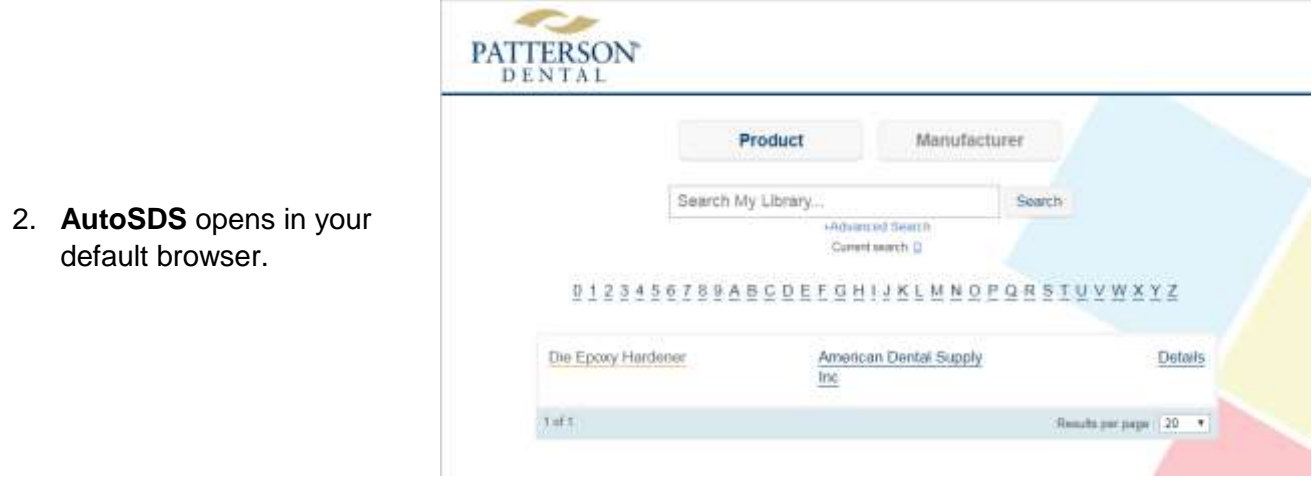

# **AES-256 Encryption**

#### **Encryption option**

Our new encryption allows you to use an even more secure encryption method on your database. If you are interested in encrypting your database, Live Chat with a specialist by going to [www.pattfaq.com](http://www.pattfaq.com/) and choosing Live Chat or click to **[Chat Live Now!](https://pattersonsupport.custhelp.com/app/chat/chat_launch/chat_data/aGFzaD0xNTE1MTY1MTYzMjM5d2lxdTlv/request_source/7/p/3602)**

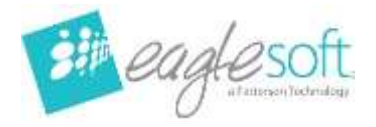

©2019 Patterson Dental Supply, Inc. All rights reserved.

Microsoft and Windows are trademarks of Microsoft Corporation.

All other trademarks, which appear in these pages, are the property of their respective owners.